**Treinamento Comercial** Tutor&Pet Serviços Veterinários ltda.

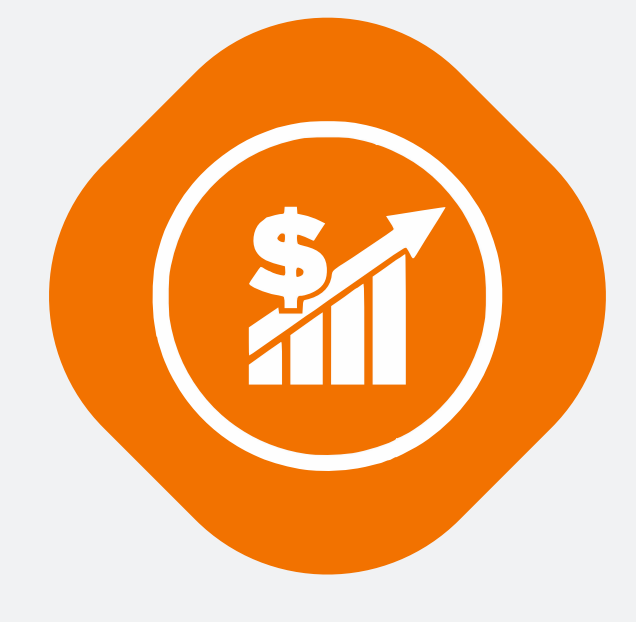

Processo de inclusão de uma nova venda no sistema

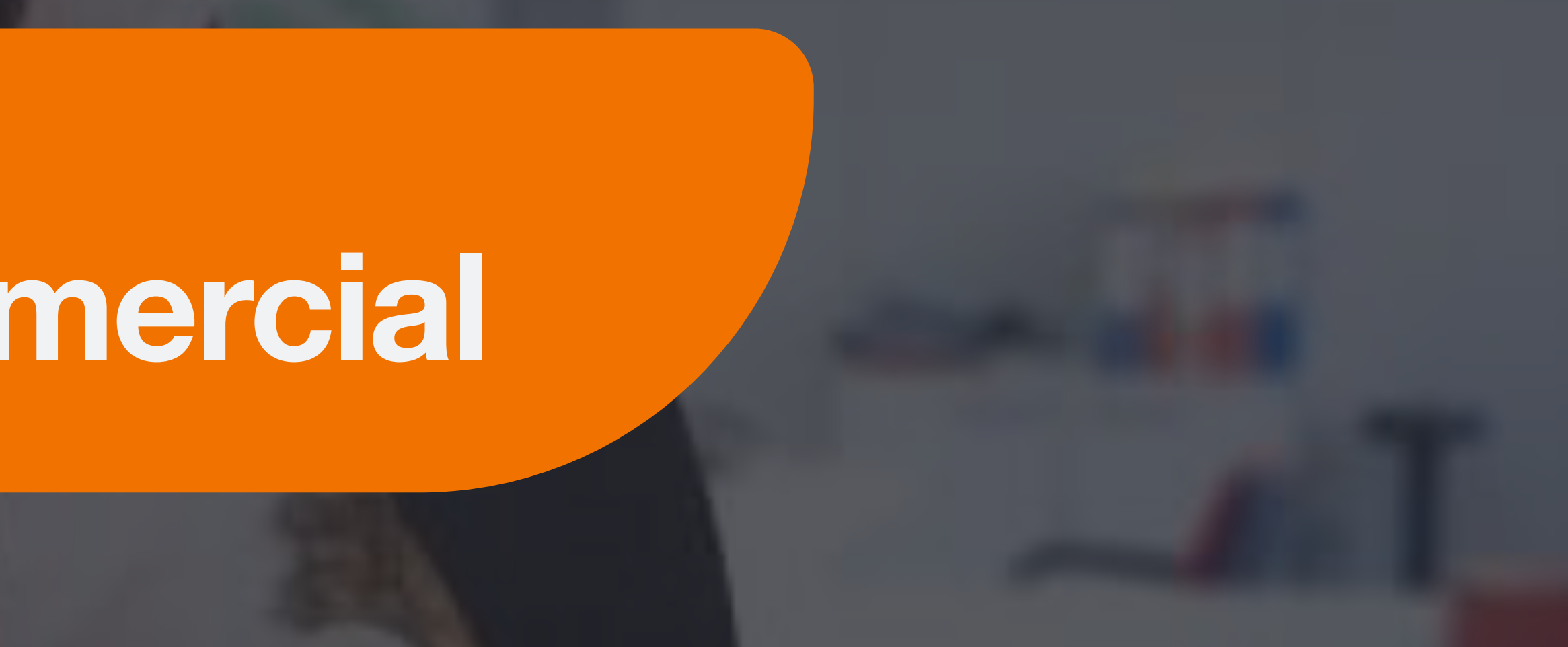

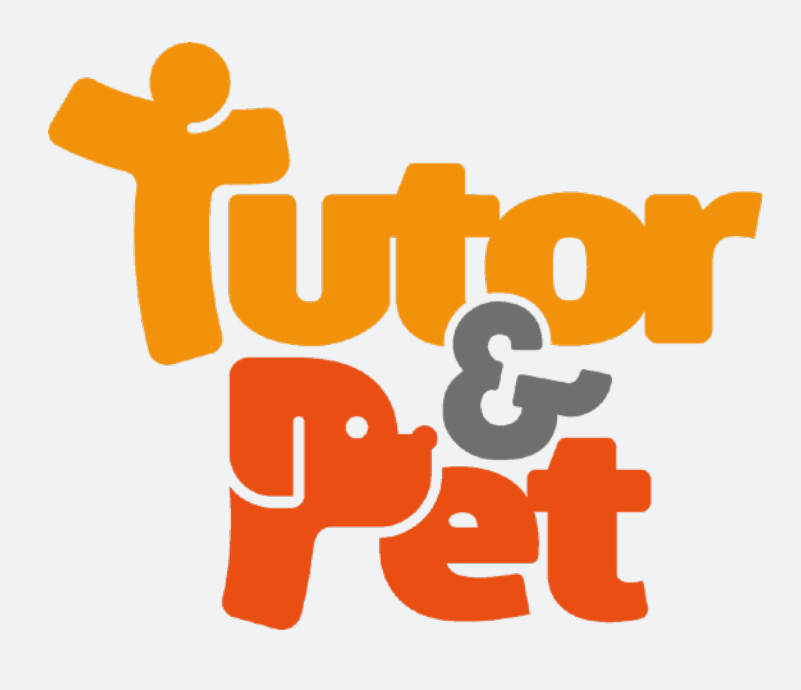

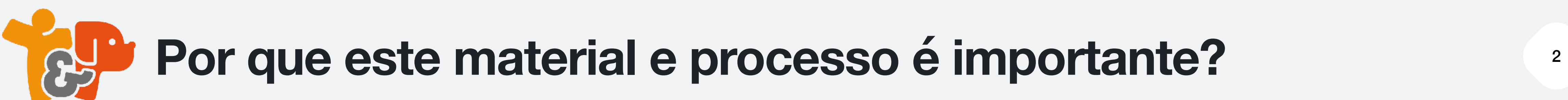

Porque ele vai te ensinar como lançar uma venda no sistema específico para isso na Tutor&Pet

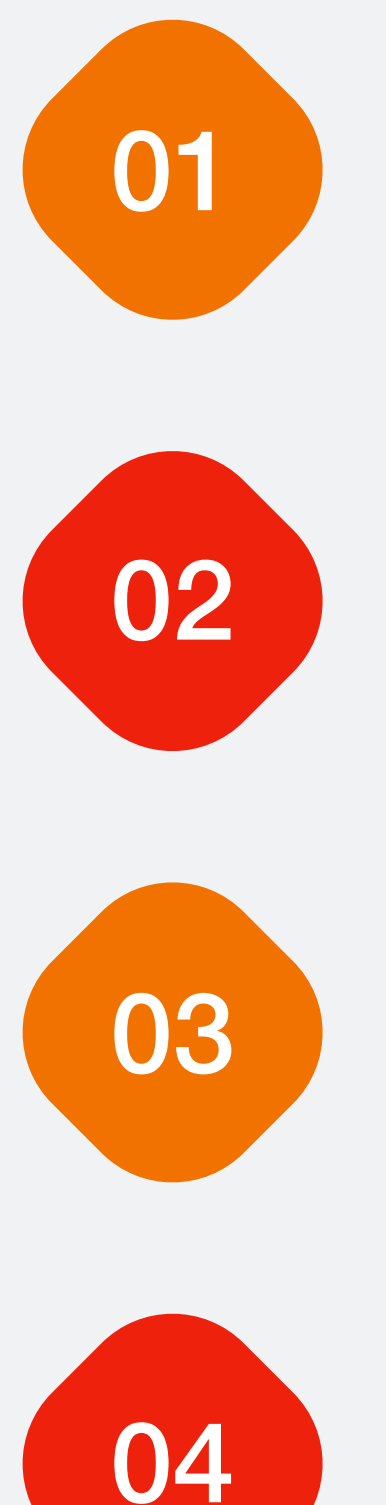

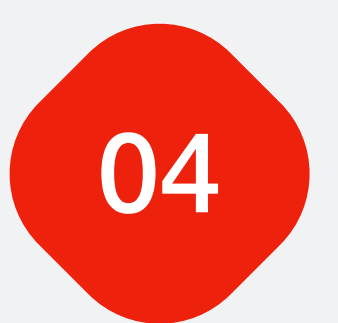

Porque seguindo este passo a passo seu cliente não terá problemas em receber o boleto ou link do cartão para pagamento

Porque concluída a venda desta forma você conseguirá acompanhar se o seu cliente pagou ou não em seu painel de vendedor

Porque seguindo este processo os próximos passos da jornada do cliente na Tutor&Pet serão mais tranquilos.

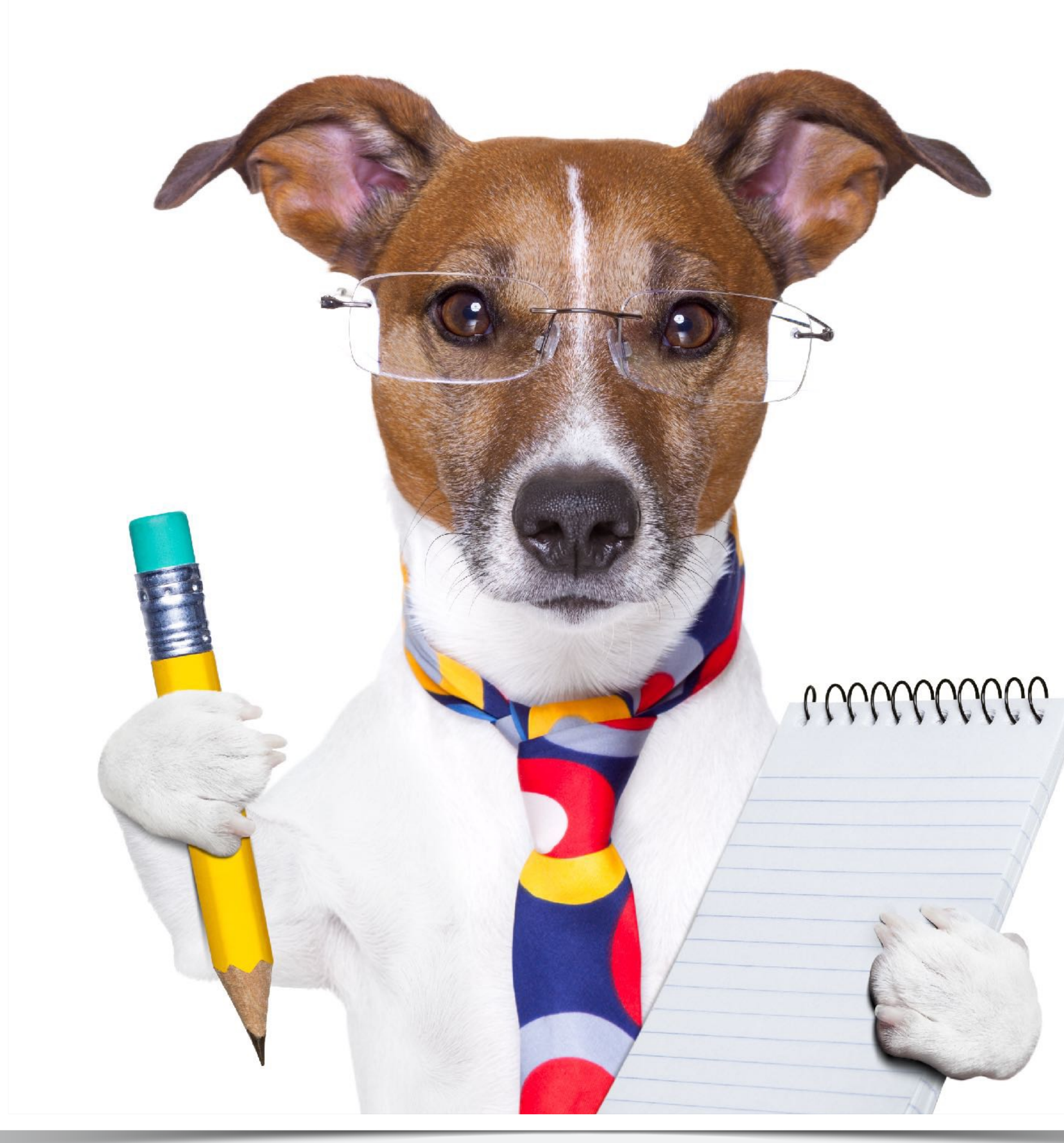

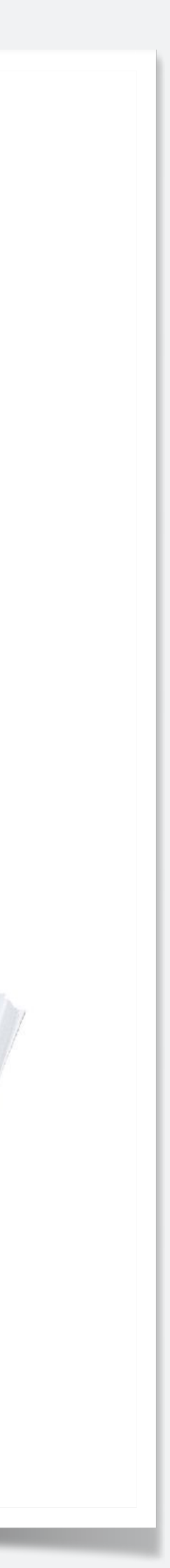

### **Passo a Passo** <sup>3</sup> **Ilustrado**

computador, tablet ou smartphone) acesse o site www.tutorepet.com.br e clique em **"Contrate seu plano"**.

## **1. Faça o login no sistema**

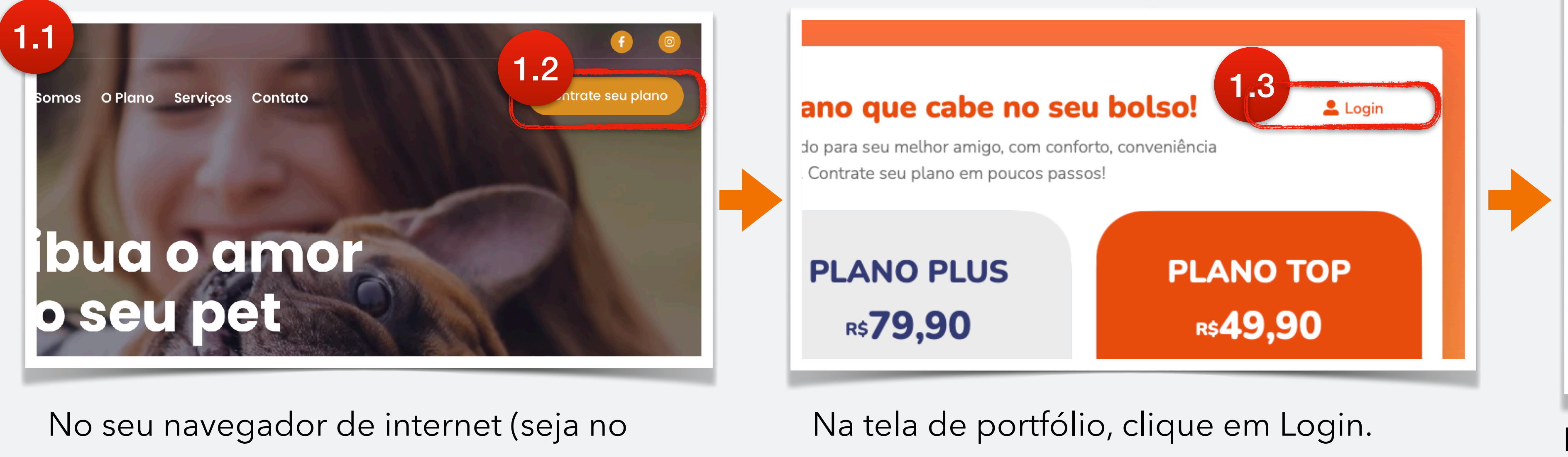

Na tela de login, entre com o seu e-mail cadastrado, e com a senha padrão: Ven!@ + os 4 primeiros dígitos do seu CPF.

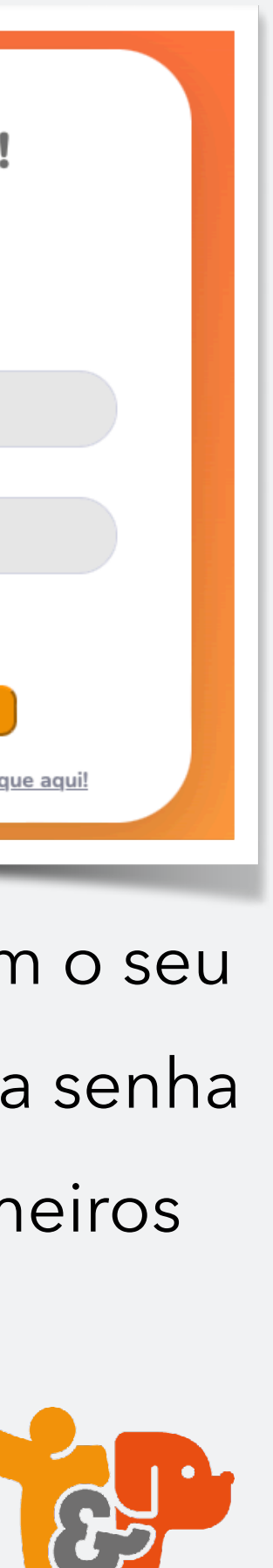

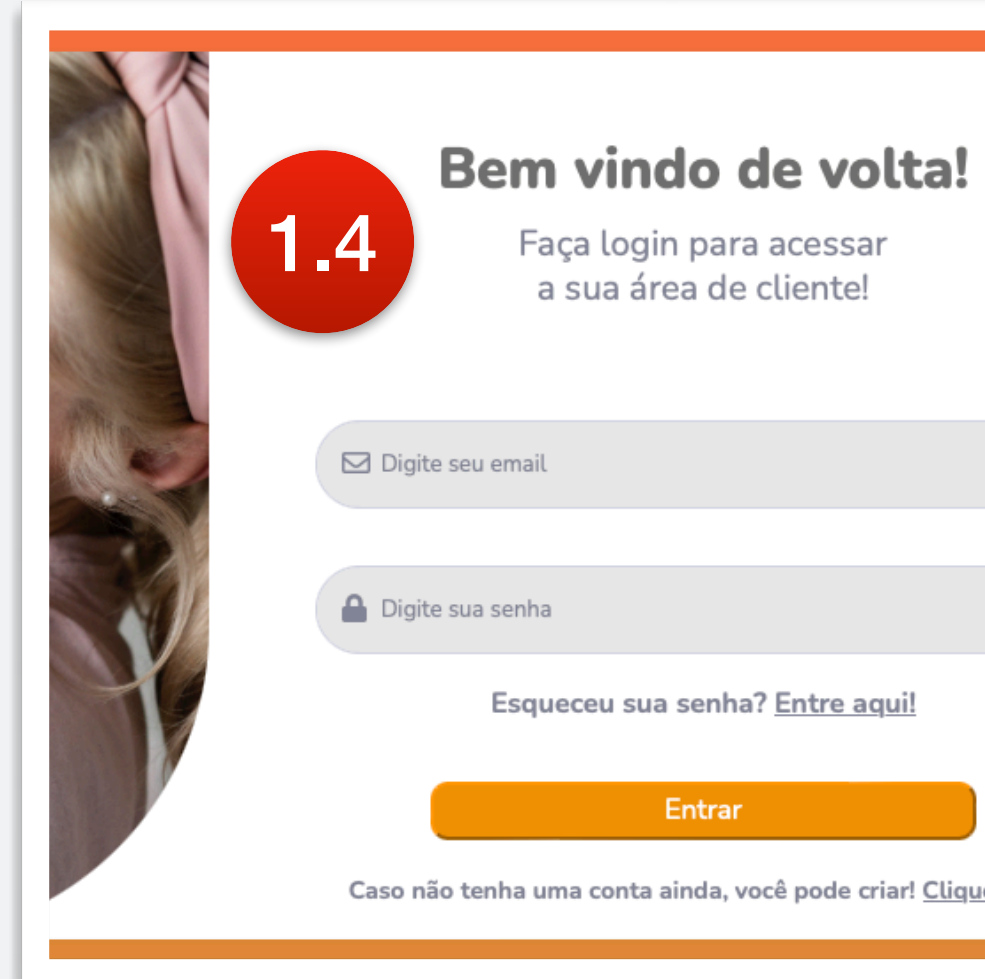

Dentro da sua área de vendas, clique em

## **Passo a Passo** <sup>4</sup> **Ilustrado**

"**Novo**" no canto inferior direito.

# **2. Crie um login para o cliente**

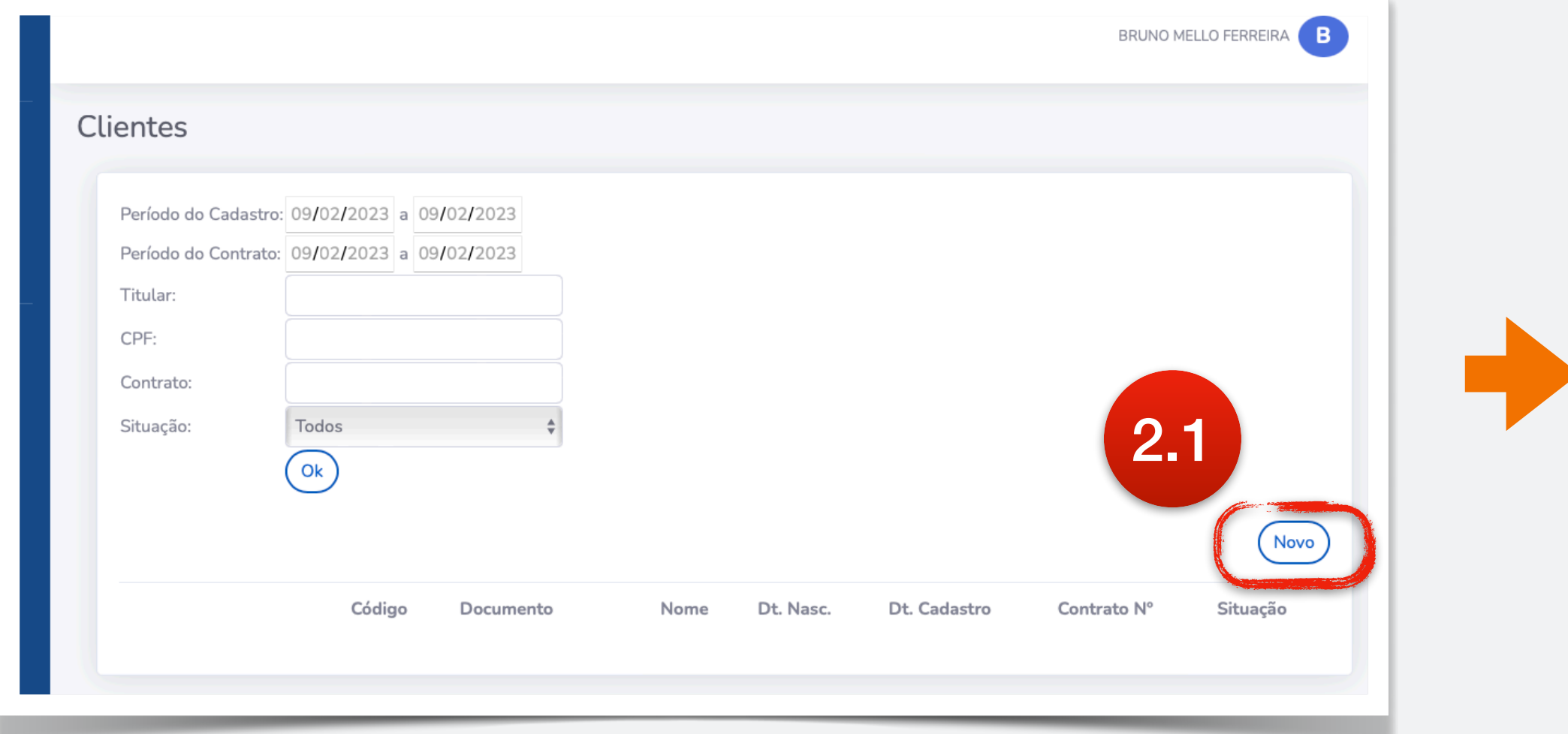

Na tela de novo cliente, crie o login que o cliente usará para acessar a área dele no sistema.

Entre com o nome completo do Tutor, o email correto dele, e crie como senha padrão:

#### **T&p123456**

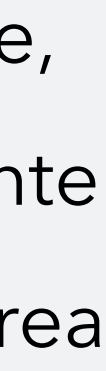

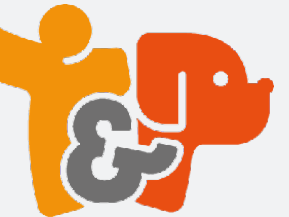

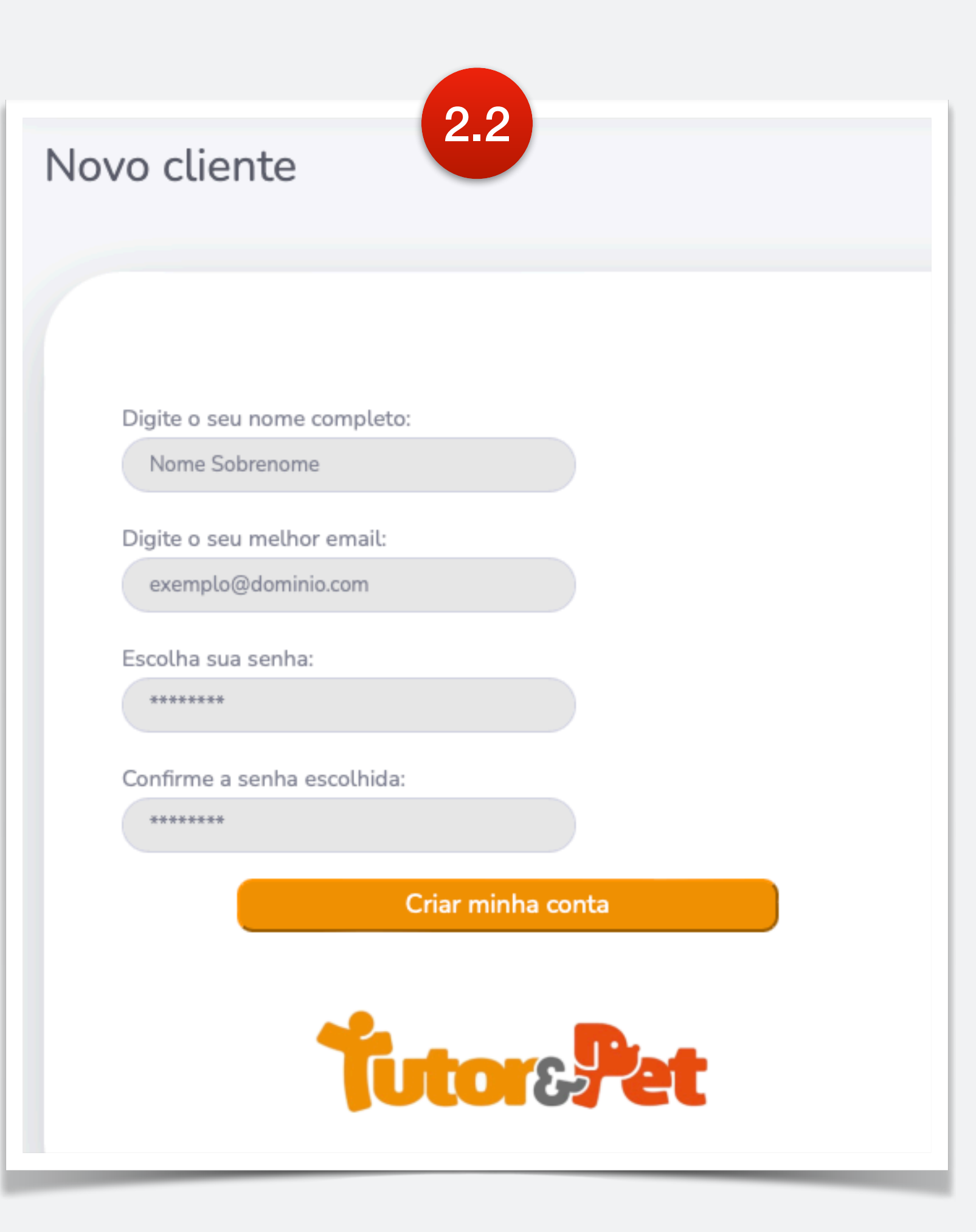

## Passo a Passo 5 and 5 and 5 and 5 and 5 and 5 and 5 and 5 and 5 and 5 and 5 and 5 and 5 and 5 and 5 and 5 and 5 and 5 and 5 and 5 and 5 and 5 and 5 and 5 and 5 and 5 and 5 and 5 and 5 and 5 and 5 and 5 and 5 and 5 and 5 an **Ilustrado**

# **3. Finalize o cadastro do Tutor**  $\sqrt{\frac{Nr^{\circ} Proposta}{Nr^{\circ} da proposta}}$  Se você não tiver um número de

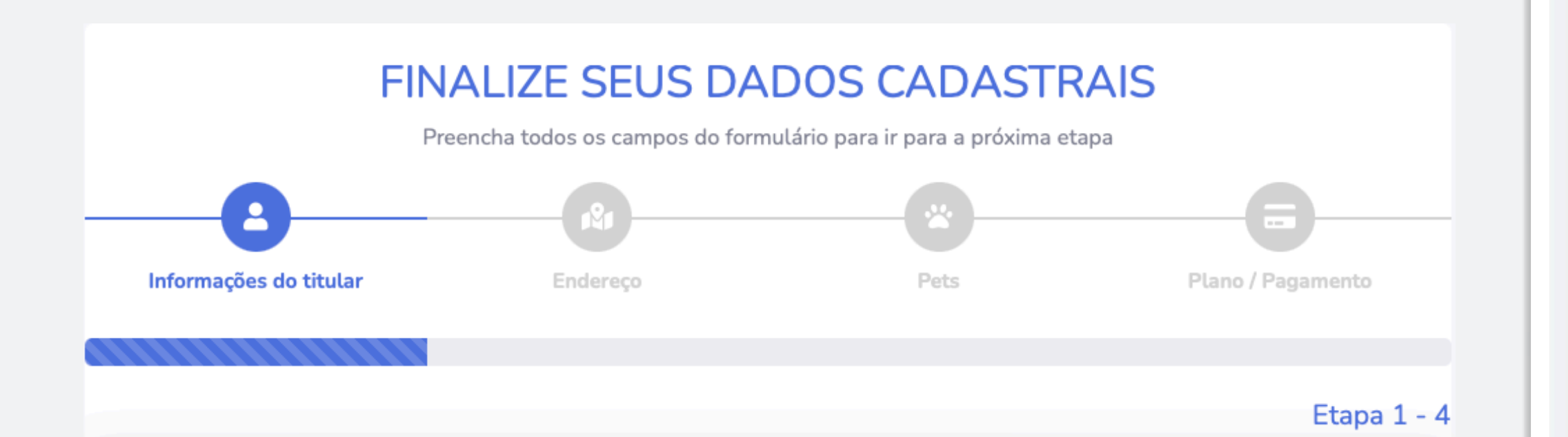

proposta, deixe este campo em branco.

#### **Selecione o plano contratado. Fique atento ao produto que está vendendo!**

Os campos de dados do Tutor são, na grande maioria obrigatórios, pois serão utilizados para personalizar o contrato do mesmo com a Tutor&Pet. A única excessão é o número de telefone fixo.

**Atividade Importante! Faça com calma.**

Selecione seu plano Informe o CPF do titular **FRANCISCO FERREIRA RODRIGUE** 

Selecionar

--Selecione--

CPF

Nome

Sexo

**Titular** 

Data de Nascimento

09/02/2023

Telefone Celular

Telefone Fixo

Informe o telefon

Informe o celular

Email

FRANCISCO@GMAIL.COM

**Alterar Senha** 

Quando terminar de lançar os dados, clique em: "**Próximo**"

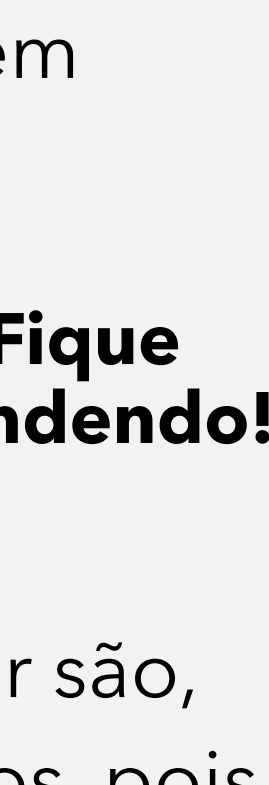

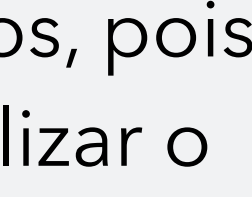

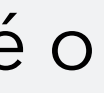

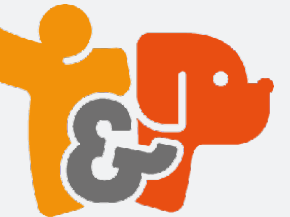

### **Passo a Passo** <sup>6</sup> **Ilustrado**

## **4. Cadastre um endereço**

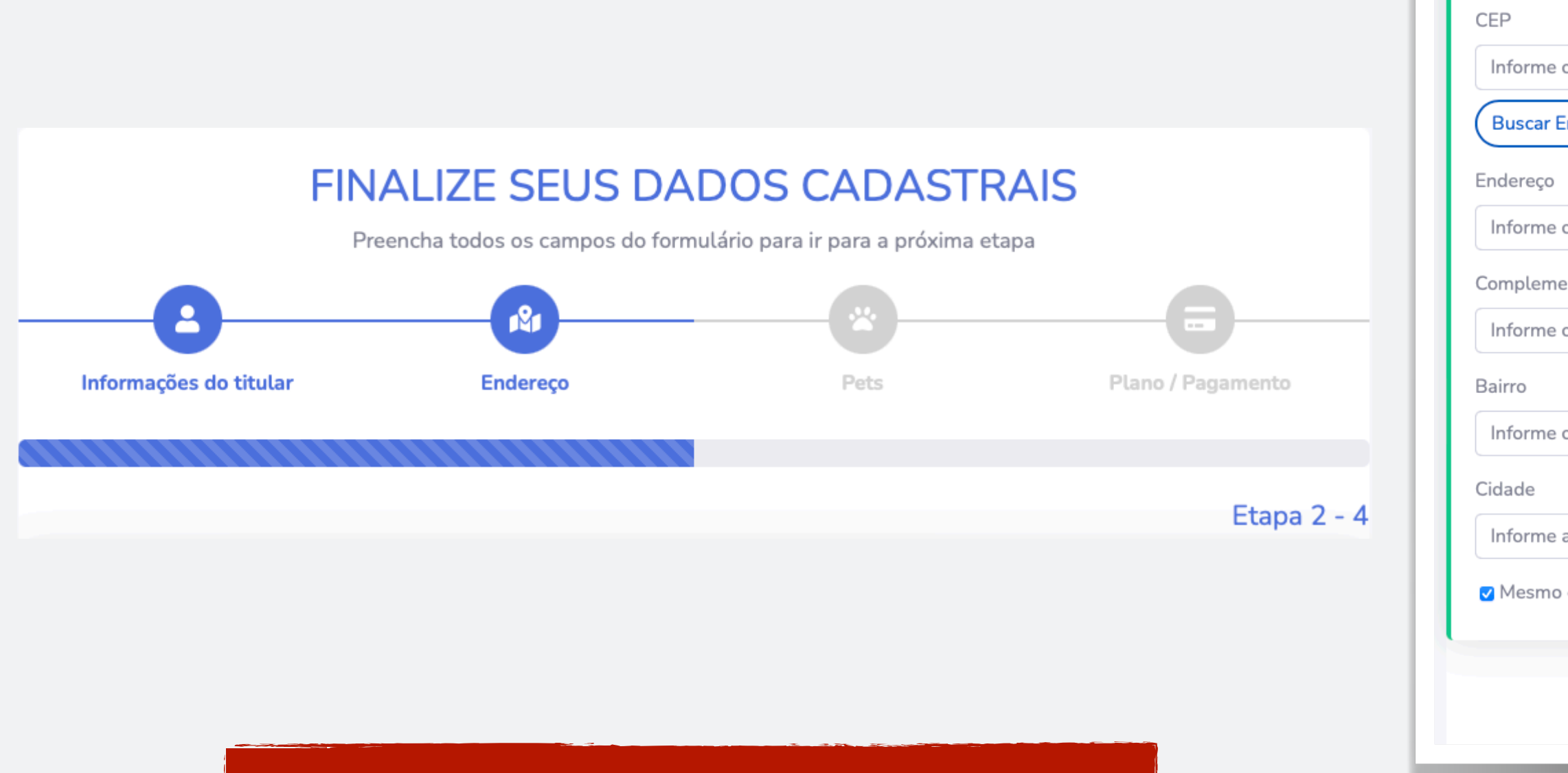

Lance o endereço principal do Tutor.

**Faça com calma.** A composition of the composition of the Cuando terminar de lançar os dados, clique em: "**Salvar**"

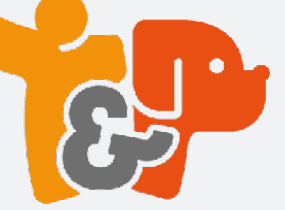

**Atividade Importante!**

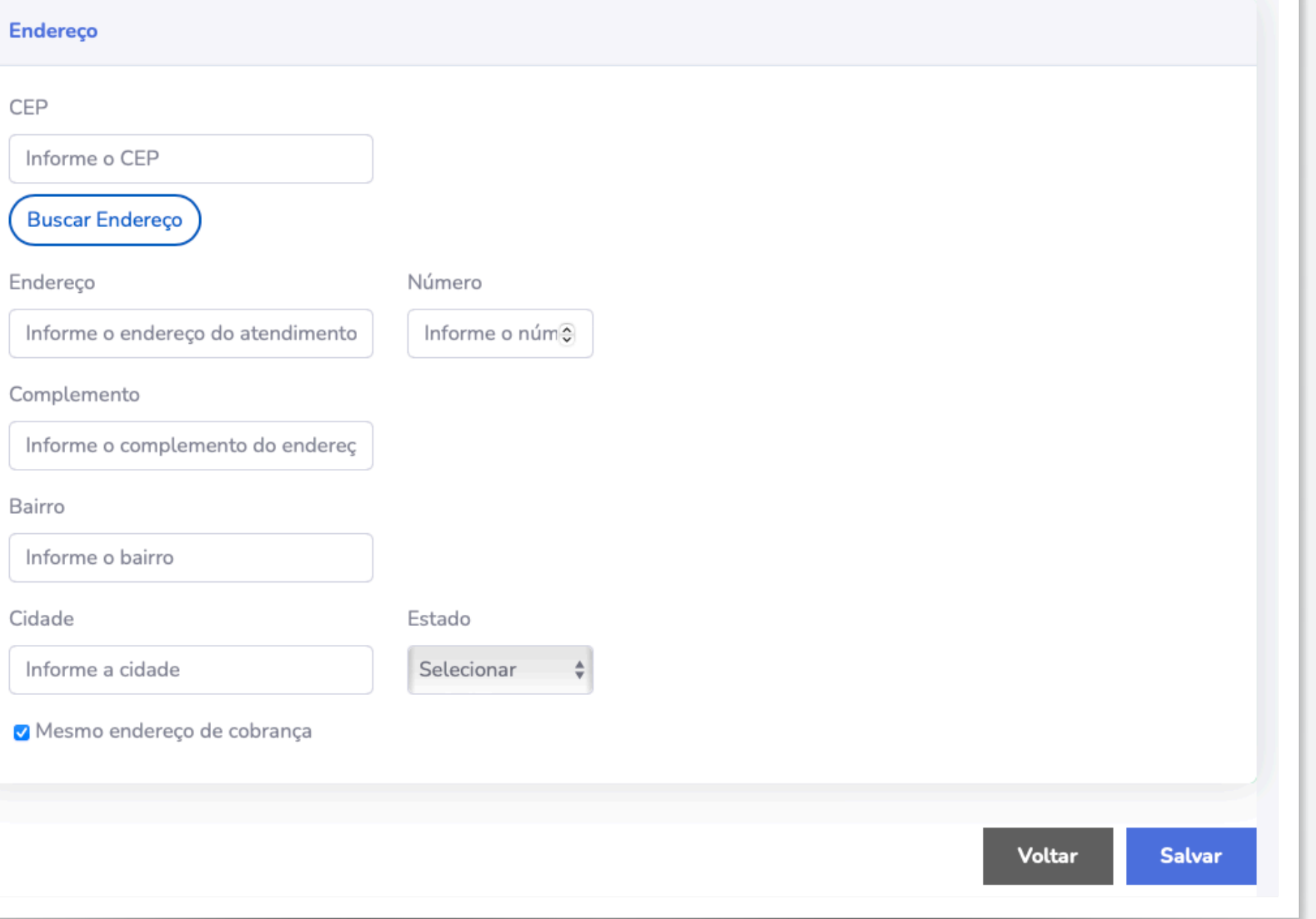

## **Passo a Passo** <sup>7</sup> **Ilustrado**

# **5. Cadastre o(s) Pet(s)**

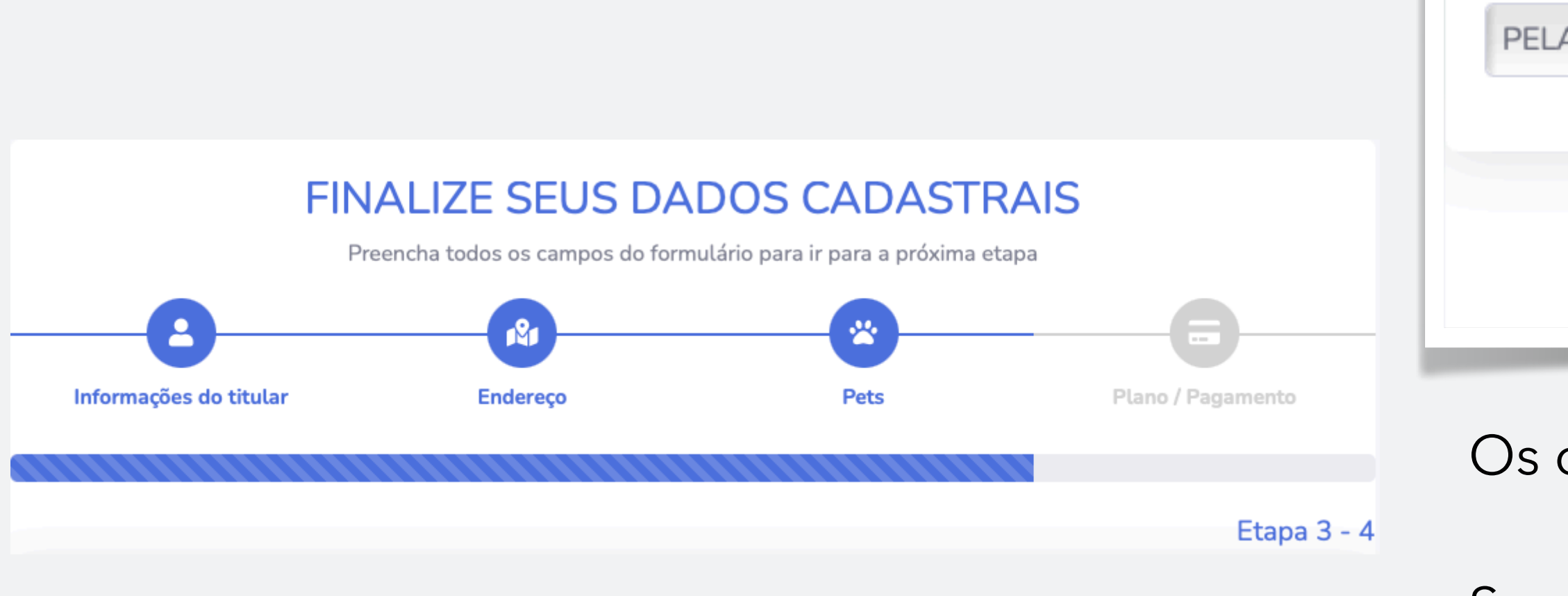

Os campos são obrigatórios.

Se o Tutor não souber a data exata de nascimento do Pet, coloque 01/01/200 como data de nascimento.

Ao finalizar o cadastro de um pet, clique em: "Adicionar Pet". Antes de salvar ou cadastrar um novo pet.

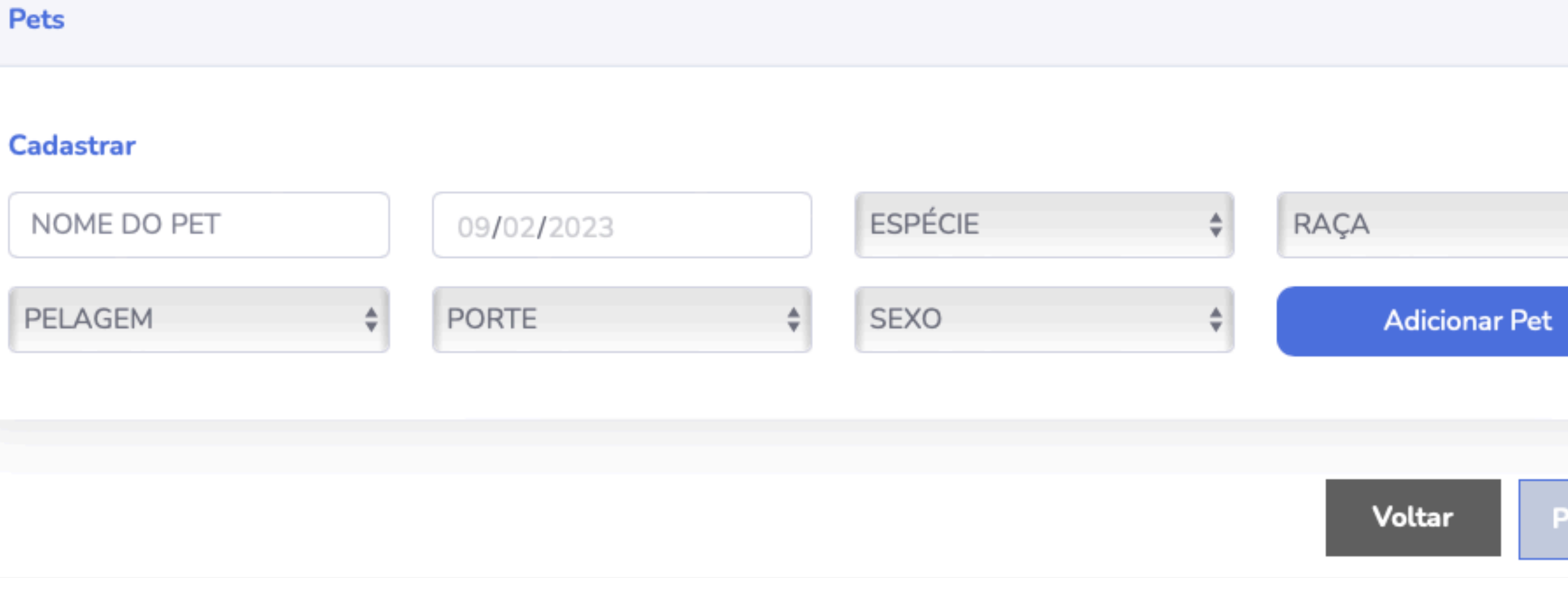

Ao finalizar o(s) lançamento(s), clique em "**Próximo**".

![](_page_6_Picture_11.jpeg)

![](_page_6_Picture_12.jpeg)

#### **Atividade Importante! Faça com calma.**

Pets

### **Passo a Passo Ilustrado**

## **6. Lance a forma de pagamento**

![](_page_7_Figure_2.jpeg)

**Atividade Importante! Faça com calma.**

![](_page_7_Picture_5.jpeg)

ano e

![](_page_7_Picture_7.jpeg)

![](_page_7_Picture_58.jpeg)

## **O que vem depois** <sup>9</sup>

![](_page_8_Picture_0.jpeg)

Ao escolher Boleto Bancário

Ao escolher Cartão de

![](_page_8_Picture_7.jpeg)

Crédito

## **O que vem depois** 10 **Boleto Bancário**

Ao escolher o pagamento via Boleto Bancário, a operação é encerrada e aparece a janela com as opções de próximo passos.

Você pode copiar o código de barras e enviar para o cliente.

Você pode copiar e enviar o link de internet que permite ele visualizar o boleto no navegador

![](_page_9_Figure_1.jpeg)

Você pode visualizar o boleto, salvá-lo em pdf a partir do seu navegador e enviar para o cliente.

- **Embre-se:**<br>
1. O pagan<br>
demora<br>
identific<br>
por caus<br>
compen<br>
ir do seu<br>
2. A venda<br>
a confirr<br>
da prime<br>
a prime **1. O pagamento por boleto demora mais para identificarmos o pagamento por causa do tempo de compensação bancária.**
	- **2. A venda só é concluída após a confirmação do pagamento da primeira mensalidade.**

![](_page_9_Picture_10.jpeg)

![](_page_9_Picture_11.jpeg)

![](_page_9_Picture_12.jpeg)

![](_page_9_Picture_502.jpeg)

# **O que vem depois**

11

### **Cartão de Crédito**

![](_page_10_Picture_55.jpeg)

Clique em Pagar com Cartão de Crédito

![](_page_10_Picture_56.jpeg)

Copie o Link de pagamento e envie para o cliente inserir os dados do cartão de crédito dele

**Em hipótese nenhuma peça os dados do cartão de crédito do cliente.**

![](_page_10_Picture_10.jpeg)

![](_page_10_Picture_11.jpeg)

que permite que ele insira os dados do cartão de crédito dele. Basta ele inserir os dados e clicar em "Efetuar pagamento."

![](_page_10_Picture_8.jpeg)

![](_page_10_Picture_9.jpeg)

## **O que vem depois Avisos - Exemplos**

Ola! Emitimos a fatura da sua mensalidade da Tutor&Pet deste mes. Caso nao a tenha recebido ou identificado, liga pra gente no 3011-7077

SMS assim que é gerada a fatura para pagamento.

A mensalidade do seu plano Tutor&Pet vence amanha. Caso precise de ajuda com a mesma, liga pra gente no  $(41)$ 3011-7077

Em qui., 9 de fev. de 2023 10:58 AM, TUTOR E PET SERVICOS VETERINARIOS LTDA <mailer@vindi.com.br> escreveu: Olá MÔNICA HAAG DE OLIVEIRA Acabamos de emitur a cobrança da sua cobrança mensal da Tutor&Pet no valor de R\$ 155,81 com vencimento para 13/02/2023. Caso precise acessar a mesma clique no link a seguir: https://app.vindi.com.br/customer/bills/199927638?

token=01720a38-167d-48cd-802a-66455d91fab1 ou entre em contato com a gente pelo telefone (41) 3011-7077

Atenciosamente,

SMS de Vencimento

TUTOR E PET SERVICOS VETERINARIOS LTDA

Notificação emitida pela Vindi

![](_page_11_Picture_11.jpeg)

![](_page_11_Picture_13.jpeg)

![](_page_11_Picture_14.jpeg)

E-mail de Emissão

## **O que vem depois Fluxo da Continuidade**

![](_page_12_Figure_1.jpeg)

![](_page_12_Picture_3.jpeg)

![](_page_13_Picture_0.jpeg)

www.tutorepet.com.br

![](_page_13_Picture_2.jpeg)